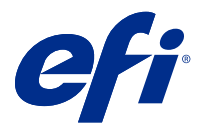

# Fiery FreeForm Create

Fiery FreeForm Createto autonomiczna aplikacja do tworzenia zmiennych danych wbudowana w technologię drukowania zmiennych danych (VDP) Fiery FreeForm.

**Uwaga:** Pojęcie "FreeForm Create" odnosi się w niniejszym dokumencie do aplikacji Fiery FreeForm Create.

FreeForm Create umożliwia tworzenie zadań drukowania zmiennych danych (VDP) w przyjaznej dla użytkownika aplikacji opartej na interfejsie wizualnym.

Zadania VDP łączą zestaw elementów wzorcowych, które występuję we wszystkich kopiach dokumentu, z zestawem elementów zmiennych, które są różne w poszczególnych kopiach.

Dzięki temu można tworzyć spersonalizowane wiadomości, takie jak np. broszura, która wita klientów po imieniu i zawiera inne dane osobowe uzyskane z bazy danych. Elementy tła, ilustracje i bloki tekstu, które nie zmieniają się w kopiach broszury, są elementami wzorcowymi. Imiona i nazwiska oraz inne informacje dotyczące konkretnych klientów są elementami zmiennymi.

FreeForm Create wykorzystuje dwie rożne kolejności zadań, które pozwalają łatwo dostosowywać zadania VDP.

W kolejności zadań scalania plików można połączyć dokument wzorcowy z dokumentem ze zmiennymi danymi, aby utworzyć odpowiednio dostosowaną komunikację drukowania za pomocą intuicyjnego interfejsu graficznego.

W kolejności zadań dokumentu ze zmiennymi danymi można połączyć dokument wzorcowy ze zmiennymi pobranymi bezpośrednio z arkusza kalkulacyjnego źródła danych, aby tworzyć niestandardowe wydruki bez konieczności uprzedniego tworzenia oddzielnego dokumentu ze zmiennymi czy korzystania z oddzielnej aplikacji do tworzenia zmiennych danych.

# Wymagania systemowe

Oto minimalne wymagania do uruchomienia FreeForm Create.

#### **macOS**

- **•** Mac OS X 10.11 lub nowszy
- **•** Zalecane przynajmniej 4 GB pamięci RAM
- **•** 7 GB wolnego miejsca na dysku
- **•** Minimalna rozdzielczość wyświetlacza: 1280x1024

#### **Windows**

- **•** Microsoft Windows 7 z dodatkiem SP1, Windows 8.1 (aktualizacja z kwietnia 2014 r.) i Windows 10 wersja 64 bitowa lub nowsza
- **•** Windows Server 2008 R2 SP1, 2012 R2 (aktualizacja z kwietnia 2014). 2016 wersja 64-bitowa i Windows Server 2019
- **•** Procesor Intel Core i3 lub nowszy
- **•** Zalecane przynajmniej 4 GB pamięci RAM
- **•** 16 GB wolnego miejsca na dysku
- **•** Minimalna rozdzielczość wyświetlacza: 1280x1024

#### **Obsługa drukowania w systemie Fiery**

FreeForm Create obsługuje kontrolery Fiery servers wykorzystujące System 10 i nowsze wersje oprogramowania.

#### **Fiery API**

FreeForm Create wymaga instalacji Fiery API na podłączonych kontrolerach Fiery servers, aby mieć możliwość drukowania.

Instrukcje dotyczące instalacji Fiery API znajdują się pod adresem [https://www.efi.com/products/fiery-servers-and](https://www.efi.com/products/fiery-servers-and-software/fiery-integration/fiery-api/installation/)[software/fiery-integration/fiery-api/installation/.](https://www.efi.com/products/fiery-servers-and-software/fiery-integration/fiery-api/installation/)

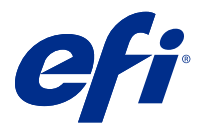

# Tworzenie dokumentów ze zmiennymi danymi

Technologia Fiery FreeForm umożliwia korzystanie z opcji drukowania w celu definiowania dokumentów wzorcowych i przypisywania ich do zadań wykorzystujących zmienne dane wysyłanych do serwera Fiery Server.

Można korzystać z wzorców FreeForm w odniesieniu do dowolnych danych stałych łączonych z innymi danymi. Można na przykład zapisać szablon papieru firmowego jako wzorzec FreeForm i wielokrotnie używać go jako tła korespondencji (zmiennych danych).

Technologia FreeForm umożliwia tworzenie dokumentów wzorcowych i zawierających zmienne dane przy użyciu preferowanej aplikacji i platformy komputerowej. Aby utworzyć dokument wzorcowy, użyj aplikacji do edytowania układu strony lub aplikacji graficznej. Aby utworzyć dokument ze zmiennymi danymi, użyj edytora tekstowego z funkcją korespondencji seryjnej, aplikacji do edytowania układu strony z obsługą skryptów lub aplikacji do obsługi bazy danych.

Za pomocą FreeForm i Enhanced FreeForm można scalić dokument wzorcowy z dokumentem zawierającym zmienne dane na serwerze Fiery server. Aplikacja autonomiczna FreeForm Create wykorzystuje intuicyjny interfejs graficzny do scalania dokumentów wzorcowych ze zmiennymi elementami oraz dodawania zmiennych elementów do istniejącego pliku bez konieczności uzyskiwania bezpośredniego dostępu do serwera Fiery server.

## Tworzenie dokumentu wzorcowego

Utwórz dokument wzorcowy do użycia w kolejności zadań scalania plików i kolejności zadań dokumentu ze zmiennymi danymi w FreeForm Create.

Należy pamiętać, że FreeForm Create obsługuje tylko dokumenty wzorcowe w formacie PDF. Aby utworzyć dokument wzorcowy, należy użyć aplikacji, w której można zapisać dokument jako plik PDF.

FreeForm Create używa dokumentu wzorcowego w celu opracowania układu i stałych elementów w połączonym dokumencie.

- **1** Zmień układ wzorca w wybranej aplikacji.
- **2** Rozmieść elementy wzorcowe (tekst i grafikę pozostające bez zmian) na jednej lub kilku stronach, zostawiając wolne miejsce na elementy zmienne.

#### **Rysunek 1:** Dokument wzorcowy

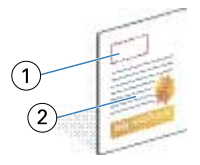

- *1 Miejsce na elementy zmienne*
- *2 Elementy wzorcowe pozostające bez zmian*

**3** Zapisz plik.

## Tworzenie dokumentu ze zmiennymi danymi

Tworzenie dokument ze zmiennymi danymi do użycia w kolejności zadań scalania plików w FreeForm Create.

Należy mieć na uwadze następujące kwestie:

- **•** FreeForm Create obsługuje wyłącznie dokumenty ze zmiennymi danymi w formacie PDF. Aby utworzyć dokument ze zmiennymi danymi, należy użyć aplikacji, w której można zapisać dokument jako plik PDF.
- **•** Aby utworzyć dokument ze zmiennymi danymi, należy użyć aplikacji do składu komputerowego, która zawiera funkcję korespondencji seryjnej, lub aplikacji do edytowania układu strony obsługującej skrypty.

W kolejności zadań scalania plików FreeForm Create wykorzystuje dokument ze zmiennymi danymi, aby podać informacje o zmiennych używanych w scalonym dokumencie.

Aplikacja do składu komputerowego lub aplikacja do edytowania układu strony pobiera informacje z listy lub bazy danych i tworzy dokument ze zmiennymi danymi do użytku z dokumentem wzorcowym. Każda aplikacja ma inne elementy nawigacyjne dla tej funkcji.

- **1** Utwórz dokument ze zmiennymi danymi w odpowiedniej aplikacji, aby zapewnić jego zgodność z układem dokumentu wzorcowego.
- **2** Dodaj informacje o zmiennych w odpowiednich miejscach w dokumencie.

#### **Rysunek 2:** Dokument ze zmiennymi danymi

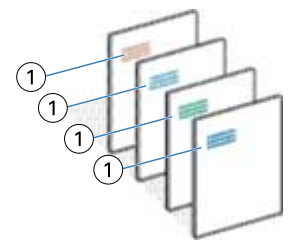

- *1 Element zmienny*
- **3** Zapisz plik.

## Tworzenie dokumentu źródła danych

Tworzenie dokumentu źródła danych do użycia w kolejności zadań dokumentu ze zmiennymi danymi w FreeForm Create.

Należy pamiętać, że FreeForm Create obsługuje tylko dokumenty źródła danych w formatach XLSX, XLS i CSV. Aby utworzyć dokument źródła danych w kolejności zadań dokumentu ze zmiennymi danymi, należy użyć aplikacji do arkuszy kalkulacyjnych, która umożliwia zapisywanie dokumentów w jednym z obsługiwanych formatów.

W przepływie pracy dokumentu ze zmiennymi danymi dokument źródła danych zawiera informacje o zmiennej używane w połączonym dokumencie.

- **1** Wprowadź nazwy zmiennych w pierwszym wierszu arkusza kalkulacyjnego. Użyj jednej nazwy zmiennej na komórkę.
	- **•** Pierwszy wiersz arkusza kalkulacyjnego funkcjonuje jako nagłówki kolumn i nazwy pól zmiennych.
	- **•** Kolumny określają pola zmienne.
	- **•** Dokument źródła danych z 10 kolumnami będzie miał 10 pól zmiennych.
- **2** Oznacz typ obrazu i zmienne typu kodu kreskowego w pierwszym rzędzie z akceleratorami plików.

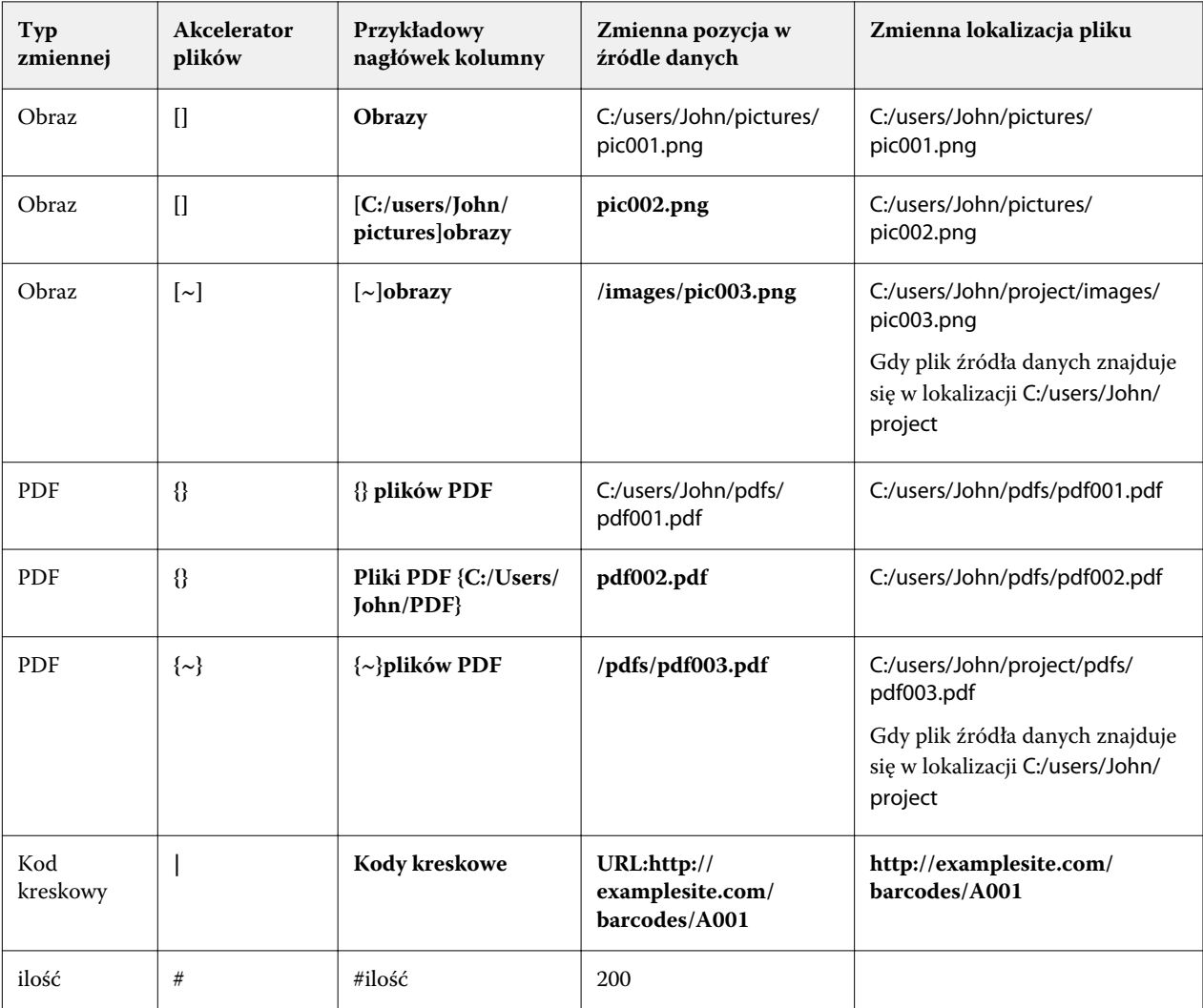

**3** Wprowadź rekordy.

- **•** Każdy wiersz określa zmienne dla pojedynczego rekordu.
- **•** Dokument źródła danych z 10 wierszami będzie miał 10 rekordów.
- **4** Zapisz plik.

**Uwaga:** FreeForm Create wymaga, aby dokument źródła danych miał format XLSX, XLS lub CSV.

## **Dodawanie ilości rekordów do dokumentu źródła danych**

Można dodać ilość rekordów do dokumentu źródła danych w celu wydrukowania wielu kopii rekordu podczas wysyłania projektu do serwera Fiery server z FreeForm Create. Może to być przydatne w przypadku drukowania określonych zadań, takich jak wizytówki, w których wymagane jest drukowanie wielu kopii każdego rekordu. Ponadto ułatwia to obsługę kolejności zadań z impozycją.

Należy pamiętać, że FreeForm Create obsługuje tylko dokumenty źródła danych w formatach XLSX, XLS i CSV.

- **1** Otwórz dokument źródła danych w aplikacji arkusza kalkulacyjnego.
- **2** Dodaj kolumnę z nagłówkiem *#ilość*.
- **3** W tej samej kolumnie wprowadź liczbę kopii wymaganą dla każdego rekordu.
- **4** Zapisz plik.

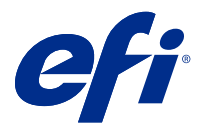

# Kolejność zadań scalania plików

W aplikacji FreeForm Create kolejność zadań scalania plików łączy dokument wzorcowy z dokumentem ze zmiennymi.

Kolejność zadań scalania plików łączy wzorcowy dokument PDF z dokumentem PDF ze zmiennymi w celu utworzenia pojedynczego zadania VDP drukowanego z poziomu serwera Fiery Server z wykorzystaniem technologii obsługi zmiennych danych Freeform. FreeForm Create umożliwia scalanie plików za pomocą interfejsu graficznego, w którym można określić ostateczny wygląd zadania VDP.

Ta kolejność zadań jest idealna dla istniejących użytkowników Enhanced FreeForm (za pośrednictwem właściwości zadania Command WorkStation), którzy potrzebują wizualnej, przyjaznej dla użytkownika metody łączenia dokumentów wzorcowych i dokumentów ze zmiennymi.

## Tworzenie scalonego dokumentu

FreeForm Create łączy dokument wzorcowy z dokumentem ze zmiennymi danymi zgodnie z podaną specyfikacją, tworząc plik FreeForm, który można drukować na serwerach Fiery servers.

Należy mieć na uwadze następujące kwestie:

- **•** Wymagany jest dokument główny w formacie PDF.
- **•** Wymagany jest dokument ze zmiennymi danymi w formacie PDF.
- **1** W obszarze Utwórz kliknij pozycję Dokumenty plików do scalenia.
- **2** Aby wybrać dokument wzorcowy:
	- **•** Kliknij przycisk Przeglądaj, a następnie zlokalizuj i zaznacz dokument wzorcowy; lub
	- **•** Przeciągnij plik dokumentu wzorcowego do określonej lokalizacji w oknie Wybierz dokument wzorcowy.

**Uwaga:** Dokument wzorcowy musi mieć format PDF.

Zostanie wyświetlona pierwsza strona dokumentu wzorcowego.

- **3** Jeśli wybrano niewłaściwy plik:
	- **•** Kliknij przycisk Zmień, aby wyszukać poprawny plik; lub
	- **•** Kliknij przycisk Usuń, aby wyczyścić zaznaczenie.
- **4** Kliknij przycisk Dalej.
- **5** Aby wybrać dokument ze zmiennymi danymi:
	- **•** Kliknij przycisk Przeglądaj, a następnie zlokalizuj i zaznacz dokument ze zmiennymi danymi; lub
	- **•** Przeciągnij plik dokumentu ze zmiennymi danymi do określonej lokalizacji w oknie Wybierz dokument ze zmiennymi danymi.

**Uwaga:** Dokument ze zmiennymi danymi musi mieć format PDF. Zostanie wyświetlona pierwsza strona dokumentu ze zmiennymi.

- **6** Jeśli wybrano niewłaściwy plik:
	- **•** Kliknij przycisk Zmień, aby wyszukać poprawny plik; lub
	- **•** Kliknij przycisk Usuń, aby wyczyścić zaznaczenie.
- **7** Kliknij przycisk Utwórz.
- **8** Przypisz strony wzorcowe i strony ze zmiennymi do połączonego dokumentu.
- **9** Zapisz scalony dokument lub wyślij go do serwera Fiery server w celu wydrukowania.

## **Zmienianie plików projektowych**

Zmień plik wzorca lub plik ze zmiennymi danymi używany w projekcie scalania plików.

Projekt scalania plików zawiera plik wzorcowy i plik ze zmiennymi danymi. Można zmienić plik wzorcowy używany w scalaniu plików, nie zmieniając pliku ze zmiennymi danymi w celu zaktualizowania projektu. Można także zmienić plik ze zmiennymi bez zmieniania pliku wzorcowego, aby zaktualizować zmienne informacje dotyczące nowej grupy odbiorców.

#### **Zmiana pliku wzorca**

- **1** Kliknij <sup>2025</sup> w okienku Projekt, aby dostać się do pliku wzorca.
- **2** Kliknij przycisk Zmień.
- **3** Znajdź i zaznacz odpowiedni plik wzorca, a następnie kliknij przycisk OK.

**Uwaga:** Plik wzorca musi mieć format PDF.

### **Zmiana pliku ze zmiennymi danymi**

- **1** Kliknij <sup>103</sup> w okienku Projekt, aby dostać się do pliku ze zmiennymi danymi.
- **2** Kliknij przycisk Zmień.
- **3** Znajdź i zaznacz odpowiedni plik ze zmiennymi danymi, a następnie kliknij przycisk OK.

**Uwaga:** Plik ze zmiennymi danymi musi mieć format PDF.

### **Przypisywanie stron zmiennych w projekcie scalania plików**

Przypisz określone strony zmienne do określonych stron wzorcowych w kolejności zadań scalania plików.

Należy mieć na uwadze następujące kwestie:

Wymagany jest dokument wzorcowy i dokument zmienny.

Sprawdź, czy połączony dokument ma poprawną liczbę stron, oraz czy strony są w prawidłowej kolejności.

- **1** Otwórz lub utwórz projekt scalania plików.
- **2** Ustaw Liczbę stron zmiennych na rekord.

**Uwaga:** Wartość Liczba stron zmiennych na rekord warunkuje, ile stron zmiennych składa się na jeden rekord VDP.

- **3** W okienku Dokument ze zmiennymi danymi:
	- **•** Przeciągnij stronę zmienną, którą chcesz przypisać do połączonej strony, w okienku Połączone strony na rekord; lub
	- **•** Wprowadź numer strony zmiennej w polu Zmienna scalonej strony w okienku Połączone strony na rekord.

**Uwaga:** Użyj paska nawigacyjnego na dole okienka Połączone strony na rekord, aby poruszać się po połączonych stronach.

**Uwaga:** Użyj paska nawigacyjnego u góry okienka Dokument ze zmiennymi danymi, aby poruszać się po dostępnych stronach zmiennych.

Zostanie wyświetlona zaktualizowana połączona strona.

**4** Powtórz krok 3 w razie potrzeby, aby przypisać strony zmienne.

**Uwaga:** Każda strona zmienna może być przypisana do więcej niż jednej połączonej strony.

### **Dodawanie stron do projektu scalania plików**

- **1** Otwórz lub utwórz projekt scalania plików.
- **2** Aby dodać stronę:
	- **•** Kliknij prawym przyciskiem myszy na stronie w okienku Scalone strony na rekord i wybierz opcję Dodaj stronę przed lub Dodaj stronę po.
	- Zaznacz stronę w okienku Scalone strony na rekord, kliknij  $+$ i wybierz opcję Dodaj stronę przed lub Dodaj stronę po.
	- **•** Zwiększ liczbę Scalonych stron na rekord w okienku Podsumowanie aby dodać strony na końcu projektu scalania plików.
- **3** Wybierz nową stronę.
- **4** Przypisz stronę wzorcową i/lub stronę ze zmiennymi danymi do nowej strony.

**Uwaga:** Aby wstawić pustą stronę, nie przypisuj strony wzorcowej ani strony ze zmiennymi danymi.

## **Usuwanie stron z projektu scalania plików**

- **1** Otwórz lub utwórz projekt scalania plików.
- **2** Aby usunąć stronę:
	- **•** Kliknij prawym przyciskiem myszy na stronie w okienku Scalone strony na rekord i wybierz opcję Usuń.
	- **•** Wybierz stronę w okienku Scalone strony na rekord i kliknij .

## **Podgląd projektu scalania plików**

Przed zapisaniem lub wydrukiem należy sprawdzić rezultat połączenia dokumentów ze zmiennymi i dokumentów wzorcowych w kolejności zadań scalania plików.

- **1** Utwórz lub otwórz projekt scalania plików.
- **2** Kliknij przycisk Podgląd.
- **3** Użyj paska sterowania na dole okienka Podglądu, aby przechodzić między stronami projektu scalania plików według rekordu lub strony.

Naciśnij i przytrzymaj przycisk , aby móc przeciągnąć pasek kontrolny.

**4** Sprawdź podgląd.

Kliknij  $\bullet$ , aby powiększyć, lub  $\bullet$ , aby pomniejszyć.

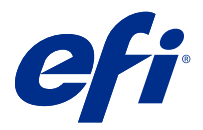

# Kolejność zadań dokumentu ze zmiennymi danymi

W FreeForm Createprzepływie pracy dokumentu ze zmiennymi danymi łączy informacje z dokumentu źródła danych z dokumentem .

Przepływ pracy dokumentu danych zmiennych łączy informacje (w tym tekst, kody kreskowe i obrazy) zawarte w dokumencie źródła danych z dokumentem głównym w celu utworzenia zadań VDP bez tworzenia oddzielnych zmiennych plików dokumentów lub użycia osobnej zmiennej aplikacji danych.

Z FreeForm Create, można manipulować zmienne i dodać jak najwięcej informacji lub jak mało informacji, jak chcesz do wzorca.

# Tworzenie dokumentu ze zmiennymi danymi

Połącz dokument wzorcowy z plikiem źródła danych, aby utworzyć plik FreeForm, który można wydrukować z poziomu serwerów Fiery servers.

Należy mieć na uwadze następujące kwestie:

- **•** Wymagany jest dokument wzorcowy w formacie PDF.
- **•** Wymagany jest dokument źródła danych w formacie XLSX, XLS lub CSV.
- **1** W obszarze Utwórz kliknij pozycję Dokument ze zmiennymi danymi.
- **2** Aby wybrać dokument wzorcowy:
	- **•** Kliknij przycisk Przeglądaj, a następnie zlokalizuj i zaznacz dokument wzorcowy; lub
	- **•** Przeciągnij plik dokumentu wzorcowego do określonej lokalizacji w oknie Wybierz dokument wzorcowy.

Zostanie wyświetlona pierwsza strona dokumentu wzorcowego.

- **3** Jeśli wybrano niewłaściwy plik:
	- **•** Kliknij przycisk Zmień, aby wyszukać poprawny plik; lub
	- **•** Kliknij przycisk Usuń, aby wyczyścić zaznaczenie.
- **4** Kliknij przycisk Dalej.
- **5** Aby wybrać dokument źródła danych:
	- **•** Kliknij przycisk Przeglądaj, a następnie zlokalizuj i zaznacz dokument źródła danych; lub
	- **•** Przeciągnij plik dokumentu źródła danych do określonej lokalizacji w oknie Wybierz dokument źródła danych.

**Uwaga:** Dokument źródła danych musi mieć format XLSX, XLS lub CSV.

Zostaną wyświetlone zmienne wymienione w dokumencie źródła danych.

- **6** Jeśli wybrano niewłaściwy plik, kliknij przycisk Zmień, aby wyszukać poprawny plik.
- **7** Wybierz kolumny w dokumencie źródła danych, które mają być używane jako zmienne.

**Uwaga:** W przypadku zmiennych obrazów kliknij **[34]**, a w przypadku zmiennych kodów kreskowych kliknij .

- **8** Kliknij przycisk Utwórz.
- **9** Dodaj zmienne i edytuj je stosownie do potrzeb.

**10** Zapisz dokument ze zmiennymi danymi lub wyślij go do serwera Fiery server w celu wydrukowania.

#### **Zmienianie plików w projekcie dokumentu ze zmiennymi danymi**

Zmień wzorzec lub plik źródła danych używany w projekcie dokumentu ze zmiennymi danymi.

Projekt dokumentu ze zmiennymi danymi łączy plik wzorcowy i plik źródła danych w celu utworzenia zadania VDP. W celu zaktualizowania projektu można zmienić plik wzorcowy używany w projekcie dokumentu ze zmiennymi danymi bez zmieniania pliku źródła danych. Można również zmienić plik źródła danych bez zmieniania pliku wzorcowego, aby zaktualizować zmienne informacje dotyczące nowej grupy odbiorców.

#### **Edytowanie pliku wzorca**

- **1** W okienku Projekt kliknij prawym przyciskiem myszy stronę w pliku wzorcowym.
- **2** Wybierz jedno z następujących ustawień:
	- **•** Wybierz opcję Wklej, aby wstawić uprzednio skopiowaną stronę.
	- **•** Wybierz opcję Dodaj stronę przed, aby wstawić pustą stronę przed wybraną stroną.
	- **•** Wybierz opcję Dodaj stronę po, aby wstawić pustą stronę po wybranej stronie.
	- **•** Wybierz opcję Usuń stronę, aby usunąć wybraną stronę z projektu.

**Uwaga:** Plik wzorca musi być w formacie PDF.

#### **Zmiana pliku wzorca**

- **1** Kliknij w okienku Projekt, aby dostać się do pliku wzorca.
- **2** Kliknij przycisk Zmień.
- **3** Znajdź i zaznacz odpowiedni plik wzorca, a następnie kliknij przycisk OK.

**Uwaga:** Plik wzorca musi mieć format PDF.

### **Zmiana źródła danych**

- **1** Kliknij  $\bigotimes_{w}$  w okienku Projekt, aby dostać się do źródła danych.
- **2** Kliknij przycisk Zmień.
- **3** Znajdź i zaznacz odpowiedni plik źródła danych, a następnie kliknij przycisk OK.

**Uwaga:** Dokument źródła danych musi mieć format XLSX, XLS lub CSV.

# Dodawanie pola ze zmiennymi danymi

Dodaj pole ze zmiennymi danymi do strony w projekcie dokumentu ze zmiennymi danymi.

- **1** Utwórz lub otwórz projekt dokumentu ze zmiennymi danymi.
- **2** Użyj paska nawigacyjnego, aby przejść do strony, na której chcesz dodać zmienną.
- **3** W okienku Projekt znajdź pole ze zmiennymi danymi, które chcesz dodać. Użyj obszaru Wyszukiwanie pól zmiennych znajdującego się w okienku projektu, aby przeszukać zmienne.
- **4** Kliknij zmienną i przeciągnij ją do żądanej lokalizacji na stronie.
- **5** Edytuj właściwości zmiennych znajdujące się w okienku Właściwości zgodnie z potrzebami. Lista właściwości zmiennych znajduje się w części Właściwości pola zmiennego na stronie 13.

## **Właściwości pól ze zmiennymi danymi**

Lista różnych właściwości pól ze zmiennymi danymi, które mogą być używane podczas edytowania projektu dokumentu ze zmiennymi danymi

#### **Uwaga:**

Kliknij przycisk Oddokuj właściwości ( $\Box$ ), aby otworzyć właściwości zmiennych w osobnym okienku.

Kliknij przycisk Zadokuj właściwości ( $\Box$ ), aby zadokować właściwości w okienku po prawej stronie ekranu.

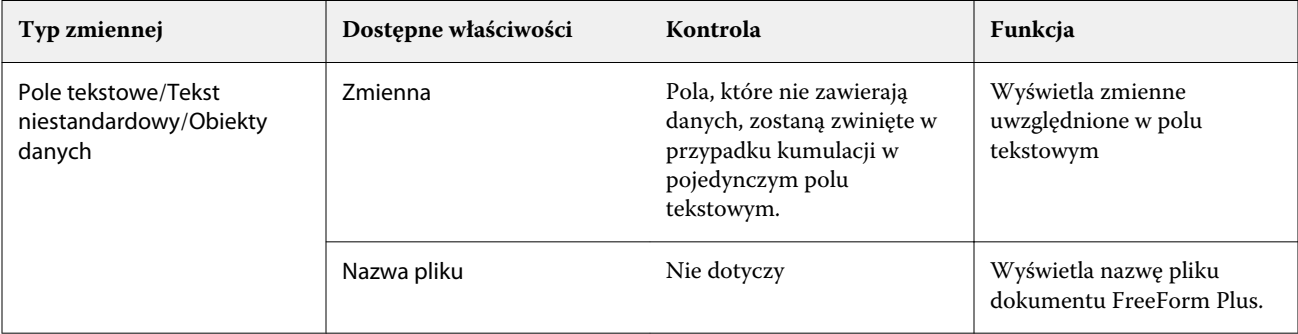

**Tabela 1:** Właściwości pól ze zmiennymi danymi

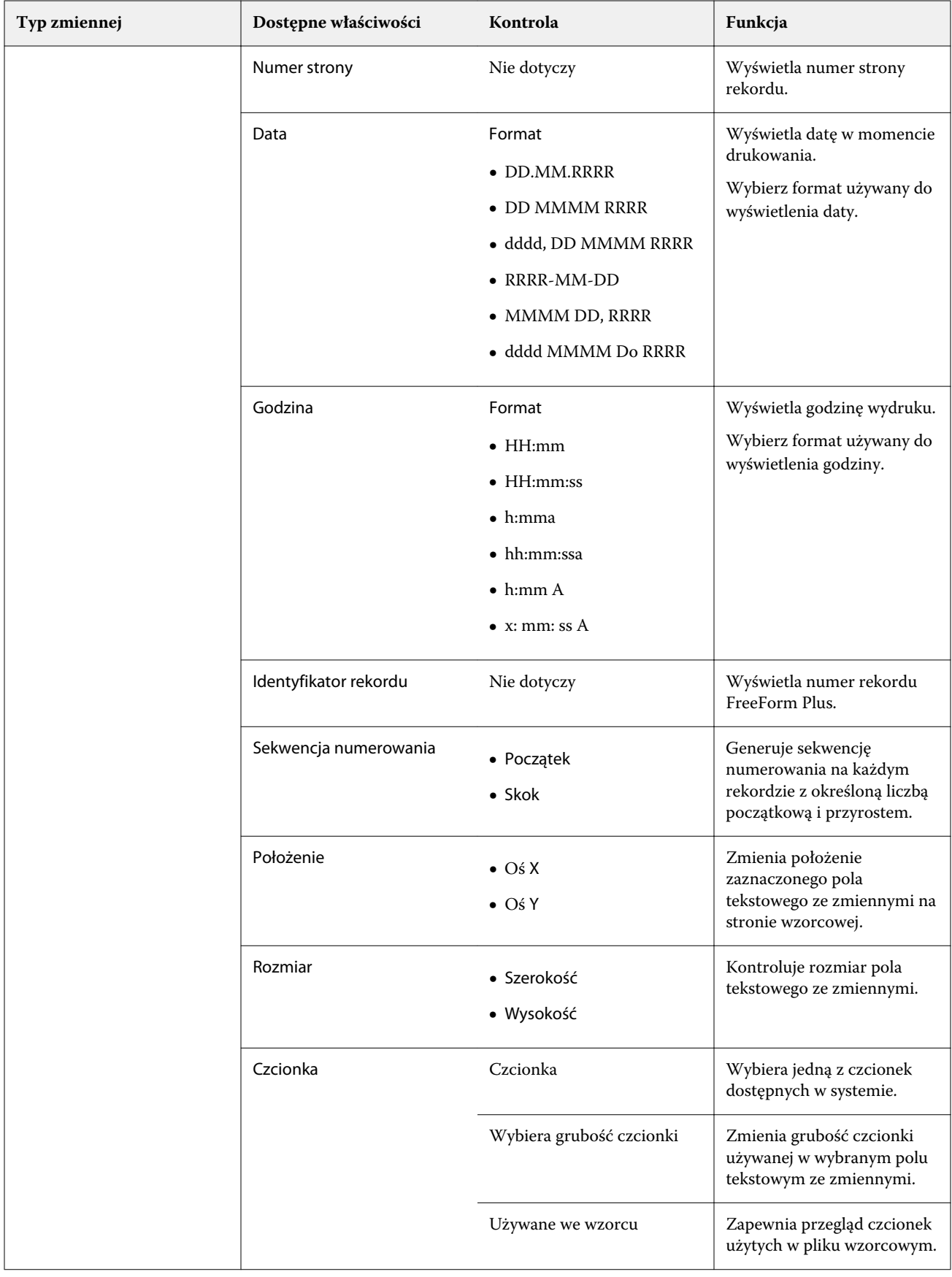

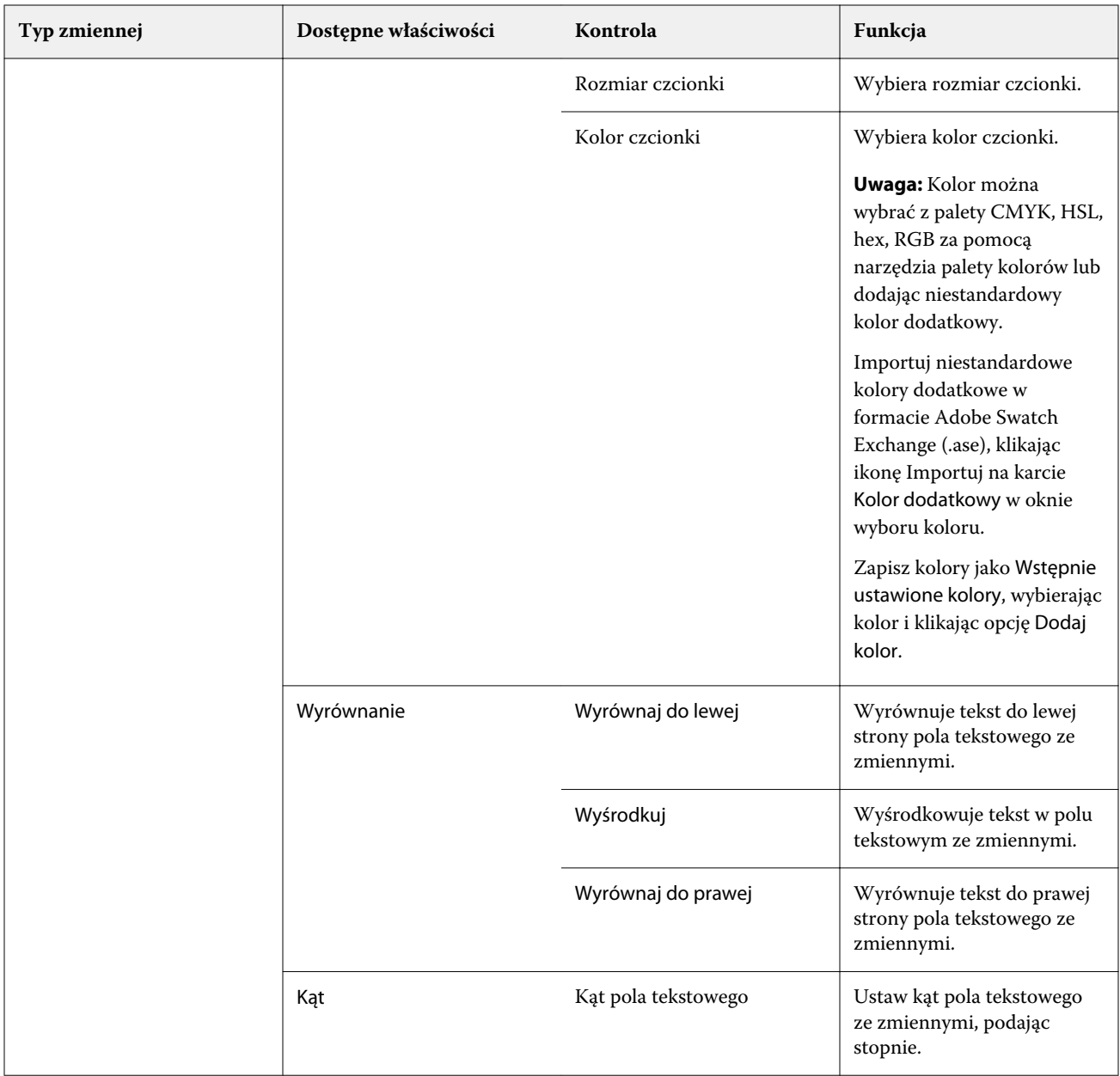

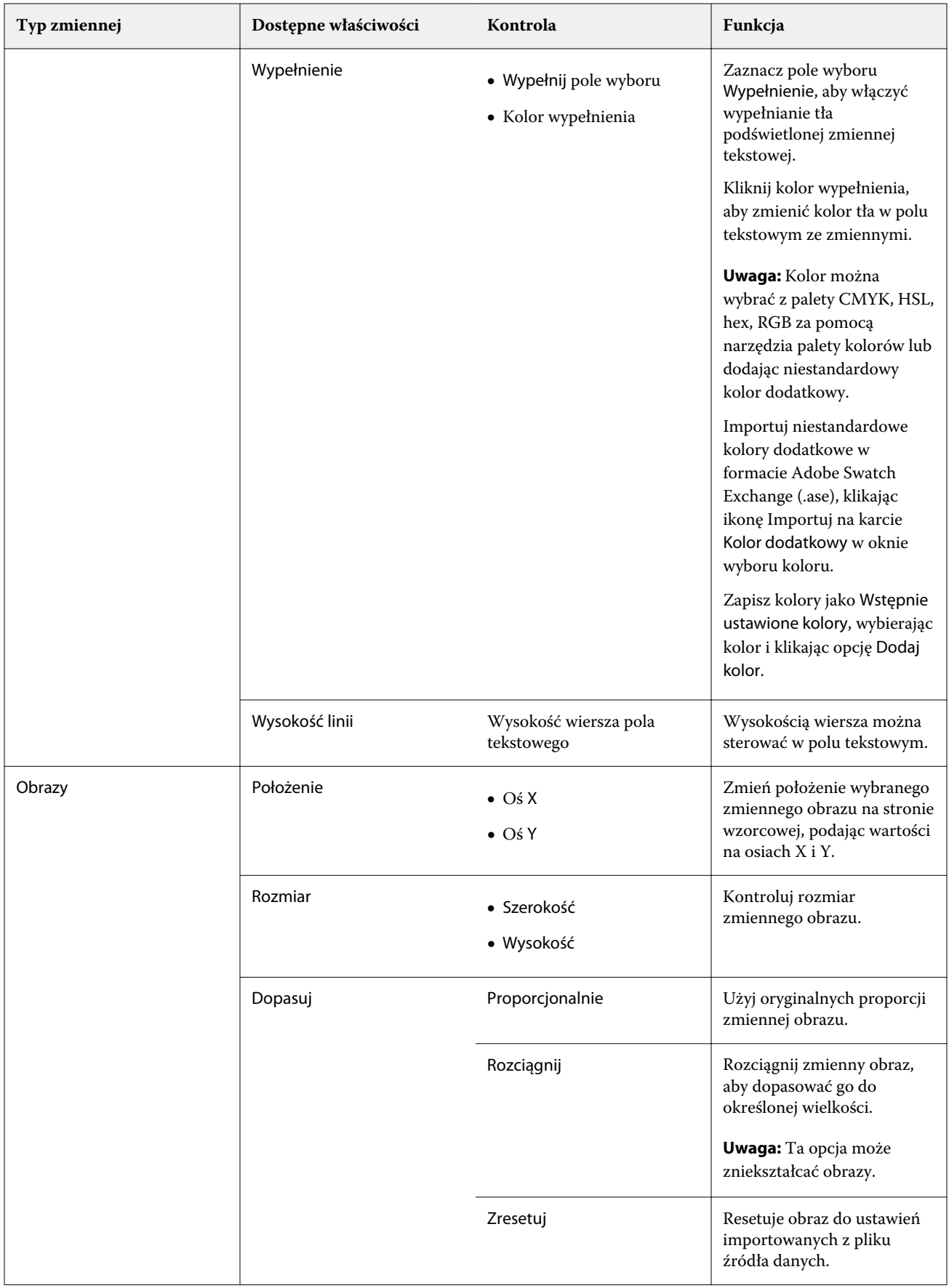

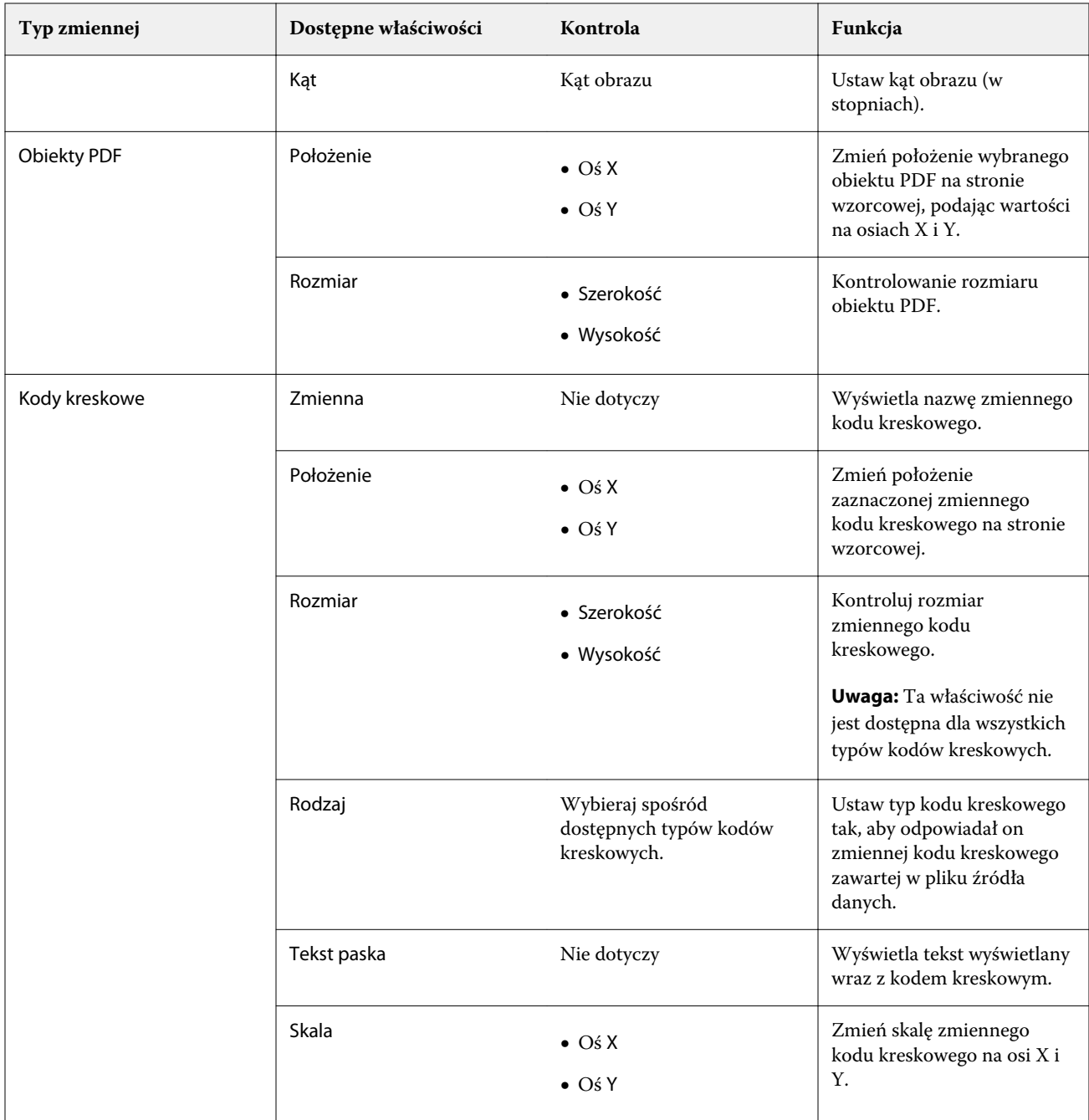

## **Zmiana kąta zmiennej tekstowej**

Zmień kąt zmiennej tekstowej dodanej do projektu opartego na zmiennych.

- **1** Przejdź do strony, na której umieszczono zmienną tekstową.
- **2** Kliknij pole zmiennej tekstowej w środkowym okienku, aby je zaznaczyć. Po zaznaczeniu w środkowym okienku wokół zaznaczonej zmiennej pojawi się czerwona ramka z wystającą u góry linią.
- **3** Umieść kursor w górnej części tej linii. Kursor zmieni się w symbol skrzyżowanych linii.

**4** Kliknij i przytrzymaj lewy przycisk myszy, a następnie przeciągaj kursor, aż zmienna tekstowa zostanie ustawiona pod odpowiednim kątem.

### **Zmiana kąta obrazu**

Zmień orientację obrazu dodanego do projektu opartego na zmiennych.

- **1** Przejdź do strony, na której umieszczono zmienną obrazu.
- **2** Kliknij obraz na stronie, aby go zaznaczyć. Po zaznaczeniu w środkowym okienku wokół zaznaczonej zmiennej pojawi się niebieska ramka z wystającą u góry linią.
- **3** Umieść kursor w górnej części tej niebieskiej linii. Kursor zmieni się w symbol skrzyżowanych linii.
- **4** Kliknij i przytrzymaj lewy przycisk myszy, a następnie przeciągaj kursor, aż zmienna obrazu znajdzie się w pożądanej orientacji.

#### **Zmiana orientacji kodu kreskowego**

Zmień orientację kodu kreskowego dodanego do projektu opartego na zmiennych.

- **1** Przejdź do strony, na której umieszczono zmienną z kodem kreskowym.
- **2** Kliknij kod kreskowy na stronie, aby go zaznaczyć. Po zaznaczeniu w środkowym okienku wokół zaznaczonej zmiennej pojawi się niebieska ramka z wystającą u góry linią.
- **3** Umieść kursor w górnej części tej niebieskiej linii. Kursor zmieni się w symbol skrzyżowanych linii.
- **4** Kliknij i przytrzymaj lewy przycisk myszy, a następnie przeciągaj kursor, aż kod kreskowy znajdzie się w pożądanej orientacji.

**Uwaga:** Kod kreskowy można obracać tylko o wielokrotność 90 stopni.

- **5** Aby zmniejszyć rozmiar kodu kreskowego, należy zmienić wartości rozmiaru.
- **6** Aby zwiększyć skalę kodu kreskowego, zwiększ wartości skalowania.

### **Rozmieszczanie zmiennych**

Za pomocą przycisków do rozmieszczania zmiennych w projekcie dokumentu ze zmiennymi danymi można automatycznie rozmieścić grupę dwóch lub większej liczby zmiennych w zaznaczonym obszarze.

**1** Otwórz lub Utwórz projekt dokumentu ze zmiennymi danymi.

**Uwaga:** Aby funkcje rozmieszczania były dostępne, na pojedynczej stronie wzorcowej muszą znajdować się co najmniej dwie zmienne.

**2** Wybierz obszar, klikając stronę wzorcową i przeciągając kursor, aż pole osiągnie żądany rozmiar. Zostaną zaznaczone wszystkie zmienne znajdujące się w obszarze zdefiniowanym przez pole.

- **3** Kliknij odpowiedni przycisk rozmieszczania.
	- Rozłóż poziomo ( $\overrightarrow{\|\|}$ ) równomiernie rozprowadza wybrane pola zmiennych poziomo w wybranym obszarze.
	- **•** Rozłóż pionowo ( $\ddagger \equiv$ ) równomiernie rozprowadza wybrane pola zmiennych pionowo w wybranym obszarze.
	- **•** Wyrównaj do lewej ( ) wyrównuje wybrane pola zmiennych do lewej krawędzi zaznaczonego obszaru.
	- Wyrównaj do środka (pionowo) (  $\frac{1}{2}$  ) wyrównuje wybrane pola zmiennych w pionie, do środka zaznaczonego obszaru.
	- Wyrównaj do prawej (  $\frac{1}{2}$  ) wyrównuje wybrane pola zmiennych do prawej krawędzi zaznaczonego obszaru.
	- Wyrównaj do góry ( $\top$ ) wyrównuje wybrane pola zmiennych do górnej krawędzi zaznaczonego obszaru.
	- Wyrównaj do środka (poziomo) (  $\frac{+}{+}$  ) wyrównuje wybrane pola zmiennych w poziomie, do środka zaznaczonego obszaru.
	- Wyrównaj do dołu ( $\perp$ ) wyrównuje wybrane pola zmiennych do dolnej krawędzi zaznaczonego obszaru.

## **Przesuwanie i dokowanie okienka właściwości**

- Kliknij przycisk Oddokuj właściwości ( $\Box$ ), aby móc przesuwać okienko właściwości.
- Kliknij przycisk Zadokuj właściwości ( $\Box$ ), aby zadokować okienko właściwości do prawej strony ekranu.

#### **Usuwanie pola ze zmiennymi danymi**

**1**

**2**

Usuń pole ze zmiennymi danymi ze strony w projekcie dokumentu ze zmiennymi danymi.

- **1** Otwórz projekt dokumentu ze zmiennymi danymi.
- **2** Użyj paska nawigacyjnego, aby przejść do strony, na której chcesz usunąć zmienną.
- **3** Na stronie kliknij pole ze zmiennymi danymi, które chcesz usunąć.
- **4** Wykonaj jedną z następujących czynności:
	- Kliknij opcje Usuń  $(\overline{\blacksquare})$ .
	- **•** Naciśnij przycisk Usuń.
	- **•** Kliknij prawym przyciskiem myszy i wybierz polecenie Usuń.

#### **Klonowanie pola ze zmiennymi**

Sklonuj pole zmiennej ze strony w projekcie dokumentu ze zmiennymi danymi.

- **1** Otwórz projekt dokumentu ze zmiennymi danymi.
- **2** Użyj paska nawigacyjnego, aby przejść do strony, na której chcesz sklonować zmienną.
- **3** Na stronie kliknij pole ze zmiennymi danymi, które chcesz sklonować.
- **4** Wykonaj jedną z następujących czynności:
	- Kliknij opcję Klonuj ( $\Box$ ).
	- **•** Kliknij prawym przyciskiem myszy i wybierz polecenie Klonuj.

# Podgląd projektu opartego na zmiennych

Przed wydrukiem należy sprawdzić rezultat połączenia zmiennych z dokumentem wzorcowym w kolejności zadań dokumentu ze zmiennymi danymi.

- **1** Utwórz lub otwórz projekt dokumentu ze zmiennymi danymi.
- **2** Kliknij przycisk Podgląd.
- **3** Użyj paska kontrolnego w dolnej części okienka Podglądu, aby przechodzić między stronami projektu opartego na zmiennych.

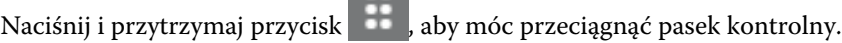

 $\cdot$ 

**4** Wybierz rekord w lewym okienku, aby wyświetlić podgląd projektu z tym rekordem.

**Uwaga:** Użyj filtrów znajdujących się w lewym okienku, aby filtrować wyniki wyszukiwania rekordów. Filtruj według najdłuższego i najkrótszego rekordu, aby zapewnić poprawne wyświetlanie wszystkich zmiennych.

**5** Sprawdź podgląd.

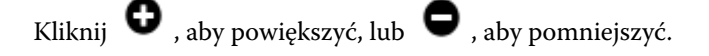

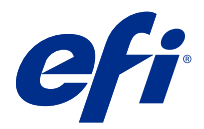

# Zapisywanie projektu

- Kliknij przycisk Zapisz.
- Wybierz lokalizację pliku.
- Wpisz nazwę pliku.
- Wybierz typ pliku.
- Kliknij przycisk Zapisz.

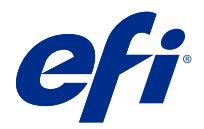

# Wysyłanie projektu do serwera Fiery server

Wyślij projekt do serwera Fiery server celem wydrukowania.

Należy mieć na uwadze następujące kwestie:

- **•** Musisz znać **adres serwera**, **nazwę użytkownika** i **hasło** dla serwera Fiery server, które trzeba podać podczas pierwszego przesyłania projektu do tego serwera Fiery server. Nazwa użytkownika administratora Fiery to **Admin** i wymagane jest hasło administratora.
- **•** Edycja powinna być ukończona.
- **1** Kliknij przycisk Wyślij do serwera Fiery.
- **2**

Wybierz istniejący serwer Fiery server albo kliknij przycisk Dodaj Fiery ( $+$ ), aby dodać nowy serwer Fiery server.

- **3** Wprowadź adres serwera, nazwę użytkownika i hasło dla serwera Fiery server.
- **4** Kliknij przycisk Zaloguj.
- **5** Wybierz odpowiednie ustawienie z listy rozwijanej Ustawienia.
- **6** Kliknij przycisk Przetwórz i wstrzymajlub użyj listy rozwijanej, aby wybrać inną akcję zadania dla serwera Fiery server.

Wybierz jedną z następujących akcji zadania.

- **•** Przetwórz i wstrzymaj przetwarza plik i umieszcza go w kolejce Wstrzymane.
- **•** Wstrzymaj umieszcza plik w kolejce Wstrzymane.
- **•** Drukuj drukuje plik.
- **•** Drukuj i wstrzymaj drukuje plik i umieszcza go w kolejce Wstrzymane.

# Zapisywanie podglądu pliku PDF z pojedynczym rekordem

Pojedynczy rekord można zapisać jako plik PDF podglądu ekranowego.

- **1** Utwórz lub otwórz projekt.
- **2** Kliknij przycisk Podgląd.
- **3** Kliknij rekord, aby zapisać go jako podgląd PDF.
- **4**

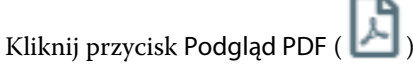

- **5** Wskaż lokalizację, w której chcesz zapisać podgląd PDF.
- **6** Określ nazwę podglądu PDF i kliknąć przycisk Zapisz.

FreeForm Create umożliwia zapisanie podglądu PDF na podstawie rekordu wybranego przez użytkownika.

# Wysyłanie zakresu rekordów do serwera Fiery server

Można wybrać rekordy, które mają zostać wydrukowane na serwerze Fiery server.

- **1** Kliknij przycisk Wyślij do serwera Fiery.
- **2**

Wybierz istniejący serwer Fiery server albo kliknij przycisk Dodaj Fiery ( $+$ ), aby dodać nowy serwer Fiery server.

- **3** Kliknij przycisk Wybierz zakres.
- **4** Określ zakres rekordów. Użyj przecinków, aby oddzielić numery rekordów lub zakresy rekordów.
- **5** Wybierz odpowiednie ustawienie z listy rozwijanej Ustawienia.
- **6** Kliknij przycisk Przetwórz i wstrzymajlub użyj listy rozwijanej, aby wybrać inną akcję zadania dla serwera Fiery server.

Wybierz jedną z następujących akcji zadania.

- **•** Przetwórz i wstrzymaj przetwarza plik i umieszcza go w kolejce Wstrzymane.
- **•** Wstrzymaj umieszcza plik w kolejce Wstrzymane.
- **•** Drukuj drukuje plik.
- **•** Drukuj i wstrzymaj drukuje plik i umieszcza go w kolejce Wstrzymane.

FreeForm Create umożliwia wysłanie rekordów określonych przez użytkownika do serwera Fiery server.

# Wysyłanie projektu do Fiery server w mniejszych partiach

Projekt można wysłać do Fiery server w partiach mniejszych zadań do druku. Może to być przydatne w przypadku wysyłania bardzo dużych projektów.

- **1** Kliknij przycisk Wyślij do serwera Fiery.
- **2**

Wybierz istniejący serwer Fiery server lub kliknij przycisk Dodaj Fiery ( $+$ ), aby dodać nowy serwer Fiery server.

- **3** Kliknij przycisk Rozmiar partii.
- **4** Określ liczbę rekordów do wydrukowania w każdej partii.
- **5** Wybierz odpowiednie ustawienie z listy rozwijanej Ustawienia.
- **6** Kliknij przycisk Przetwórz i wstrzymajlub użyj listy rozwijanej, aby wybrać inną akcję zadania dla serwera Fiery server.

Wybierz jedną z następujących akcji zadania.

- **•** Przetwórz i wstrzymaj przetwarza plik i umieszcza go w kolejce Wstrzymane.
- **•** Wstrzymaj umieszcza plik w kolejce Wstrzymane.
- **•** Drukuj drukuje plik.
- **•** Drukuj i wstrzymaj drukuje plik i umieszcza go w kolejce Wstrzymane.

Narzędzie FreeForm Create umożliwia podzielenie zadania na wiele zadań FreeForm Plus przy użyciu określonej liczby rekordów.

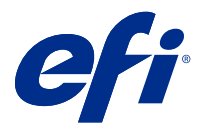

**2**

# Zarządzanie serwerami Fiery servers używanymi z FreeForm Create

Można dodawać i usuwać serwery Fiery servers używane przez FreeForm Create.

- **1** Kliknij przycisk Wyślij do serwera Fiery.
	- Kliknij przycisk Zarządzaj Fiery (  $\overline{\text{Q3}}$  ), aby dodać albo usunąć serwer Fiery servers.

# Dodawanie serwera Fiery server do drukowania z aplikacji FreeForm Create

Można dodać serwery Fiery servers do drukowania z aplikacji FreeForm Create.

Należy mieć na uwadze następujące kwestie:

- **•** Musisz znać **adres serwera**, **nazwę użytkownika** i **hasło** dla serwera Fiery server, które trzeba podać podczas pierwszego przesyłania projektu do tego serwera Fiery server. Nazwa użytkownika administratora Fiery to **Admin** i wymagane jest hasło administratora.
- **•** Edycja powinna być ukończona.
- **1** Kliknij przycisk Dodaj Fiery ( $\pm$ ), aby dodać nowy serwer Fiery server.
- **2** Wprowadź adres serwera, nazwę użytkownika i hasło dla serwera Fiery server.
- **3** Kliknij przycisk Zaloguj.

# Usuwanie serwera Fiery server używanego z FreeForm Create

Możesz usunąć serwer Fiery servers używany z FreeForm Create.

- **1** Kliknij przycisk Usuń ( $\blacksquare$ ) znajdujący się obok adresu serwera Fiery server, który chcesz usunąć.
- **2** Kliknij przycisk Tak, aby potwierdzić zamiar usunięcia wybranego serwera Fiery server.